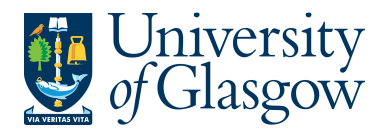

## **SOP4: New Customers**

The purpose of this section is to introduce the user how to add a new Customer onto the Agresso system.

#### **New Customers**

Adding the new Customer can then be used for generating Sales Orders.

Please ensure you have the relevant details when adding a new Customer - VAT Registration Number – Contact Details including Address, Phone, Fax, Email, Post code.

Once a New Customer is added onto the system the Data Control Section within the Finance office will receive an email informing them of the New Customer added and will complete the necessary checks regarding New Customers (e.g. Not already on the system, Credit Control Checks, etc…)

#### **Existing Customers – Any changes to customers should be sent to: finance-salesled@glasgow.ac.uk**

### **SOP4.1: Check to confirm Customer is not on Agresso**

Before adding a new customer a search must be done to ensure Customer is not already on the Agresso system.

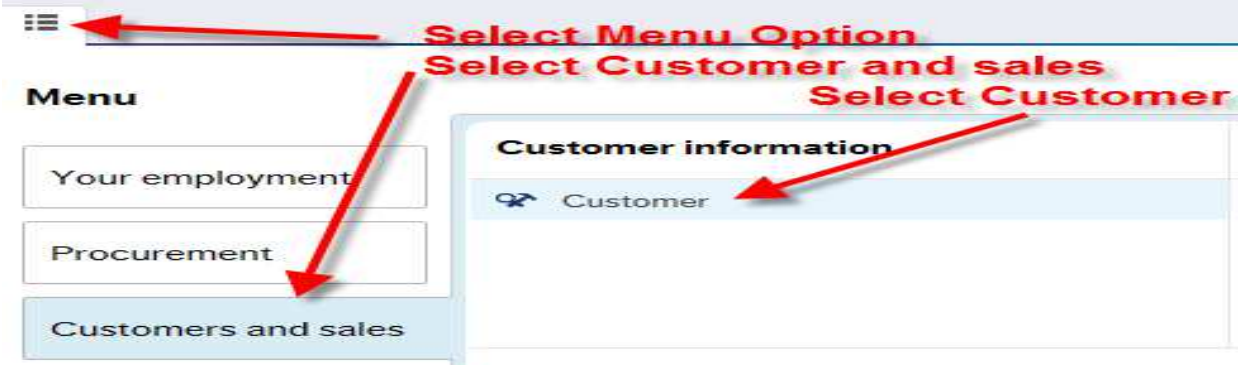

**1.** To access the Customer information screen:

The following screen will appear:

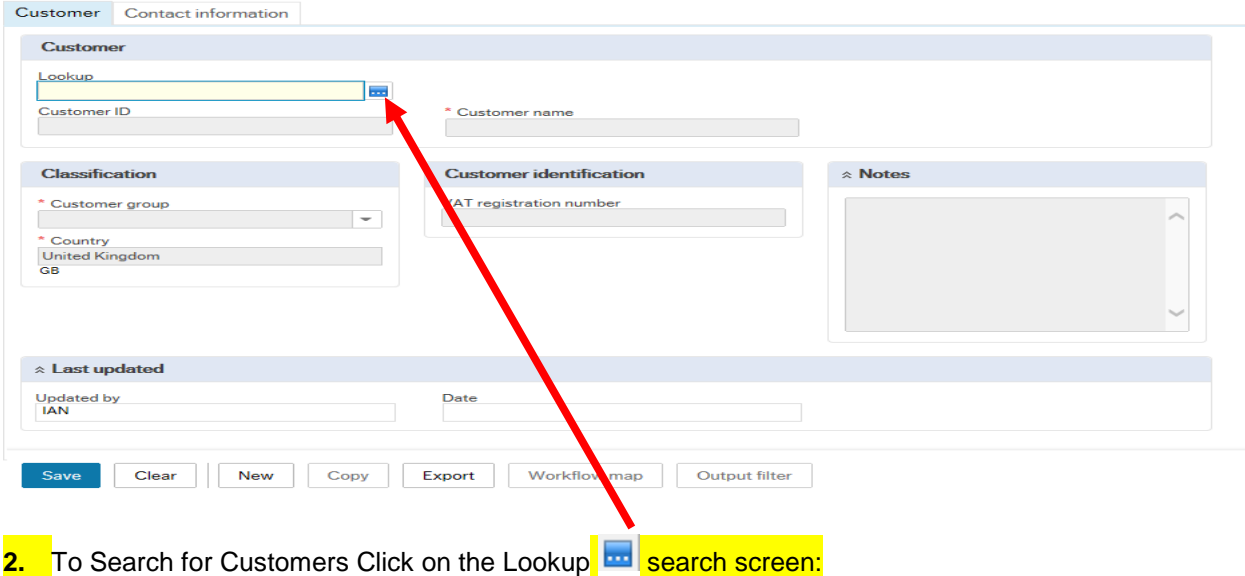

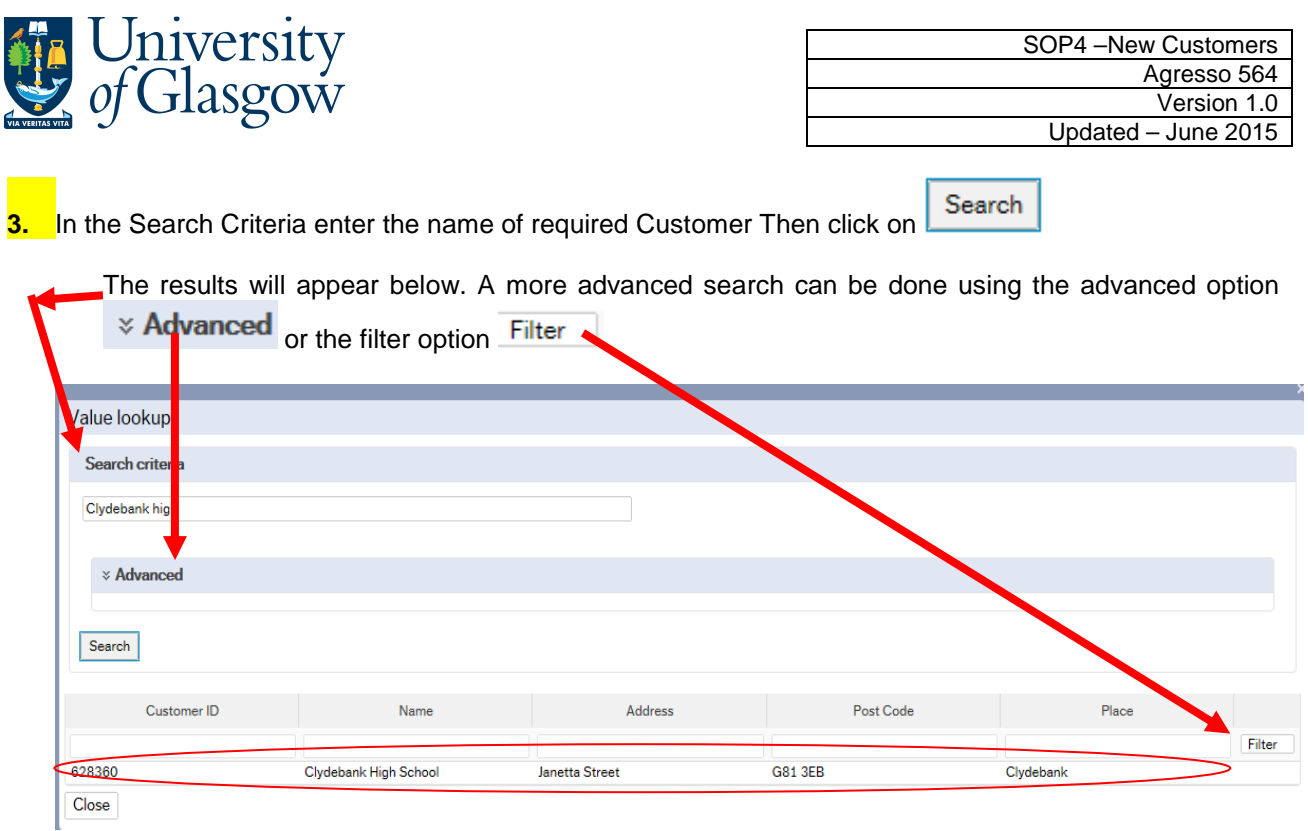

4. If the Customer required cannot be found a new Customer will need to be set up. If the Customer is found there is no need to set up a new Customer and the CustID should be noted to be used for raising Sales Orders.

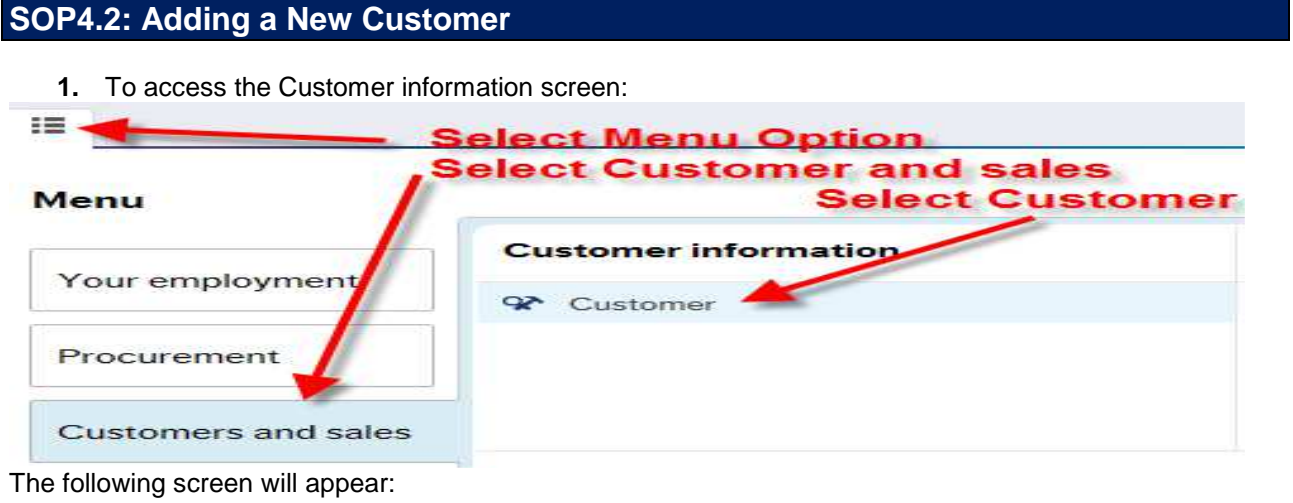

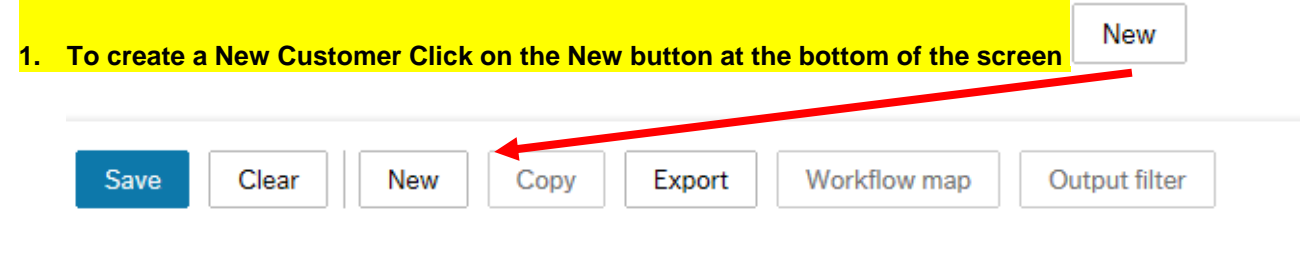

**The red star \* indicates required fields that must be used when adding a Customer** 

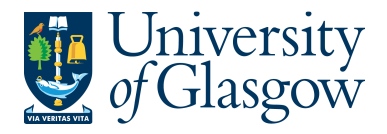

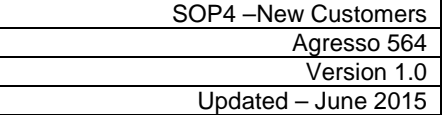

## **SOP4.3: Customer Details Tab**

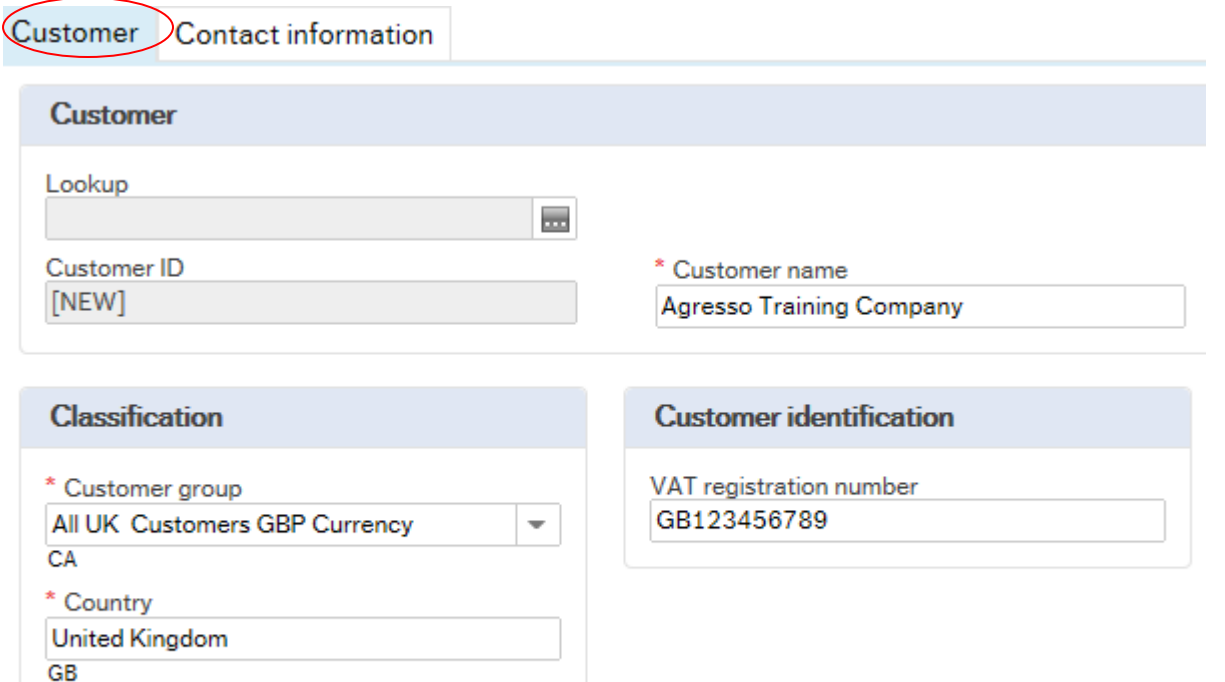

**2. Customer ID** Ignore this field – Once saved a Customer ID will be assigned. **3. Customer Name** Enter the Name of the Customer **4. Customer Group** Please select the appropriate Customer Group that should be associated to the customer using the drop down button. \* Customer group All UK Customers GBP Currency **Accommodation Customers Only** All UK Customers GBP Currency All UK customers EUR currency

#### A listing of customer groups and when to use these is noted below:

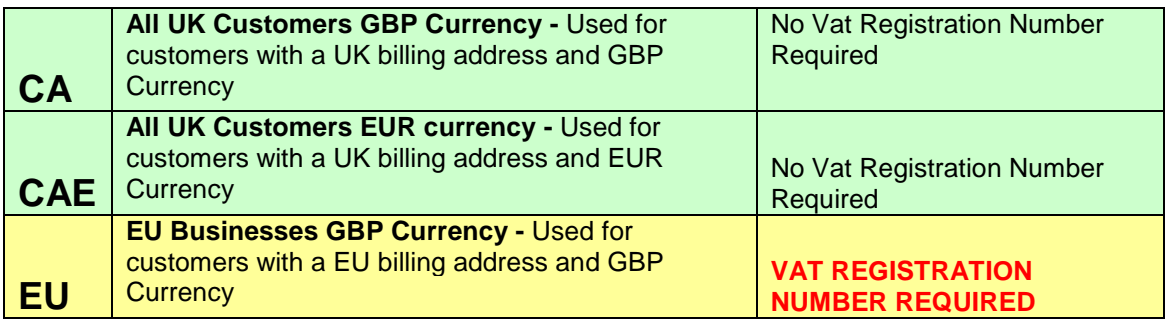

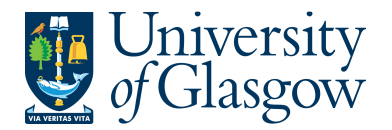

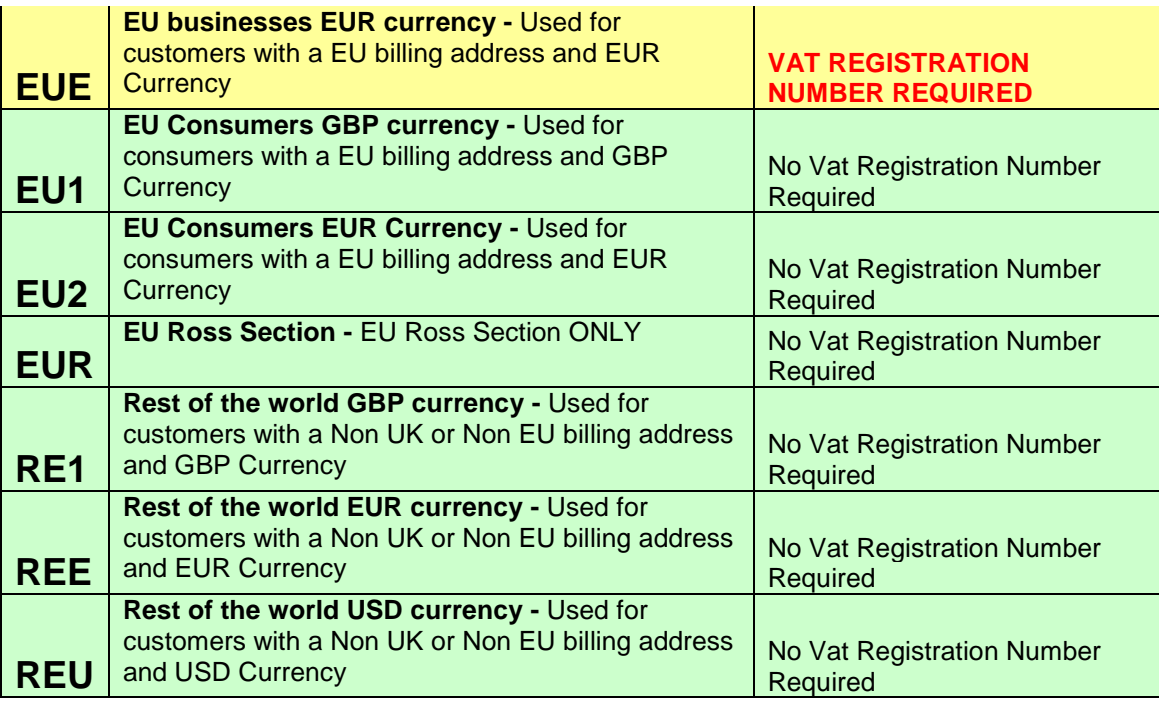

**N.B. If you are unsure which customer group to use please contact the sales ledger section who will be able to advise (finance-salesled@glasgow.ac.uk)** 

- 5. **Country** Please select the country of the Supplier. This is a standard two letter code for the company. See webpage for country codes: http://en.wikipedia.org/wiki/ISO\_3166-1
- **6. VAT RegNo** In order to zero rate the supply of goods within the EU a VAT registration number must be added to all customers accounts assigned to groups EU and EUE and shown on the sales invoice. E.g. An example of a VAT registration number is BE0425260668
- **7.** Text Optional field, which can be used to hold any free text information required. E.g. Supplier used for Training sessions

# **SOP4.4: Contact Information Tab**

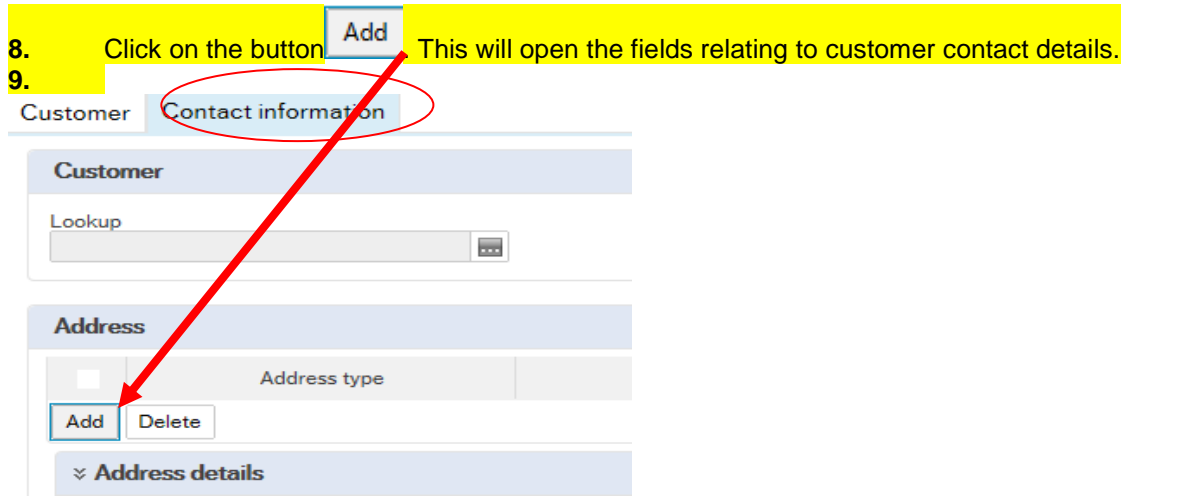

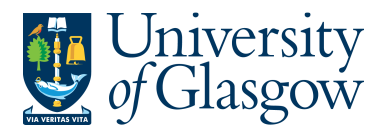

County

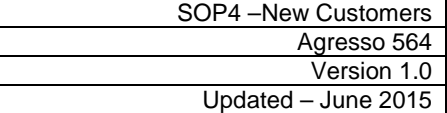

### This will open the fields relating to customer contact details.

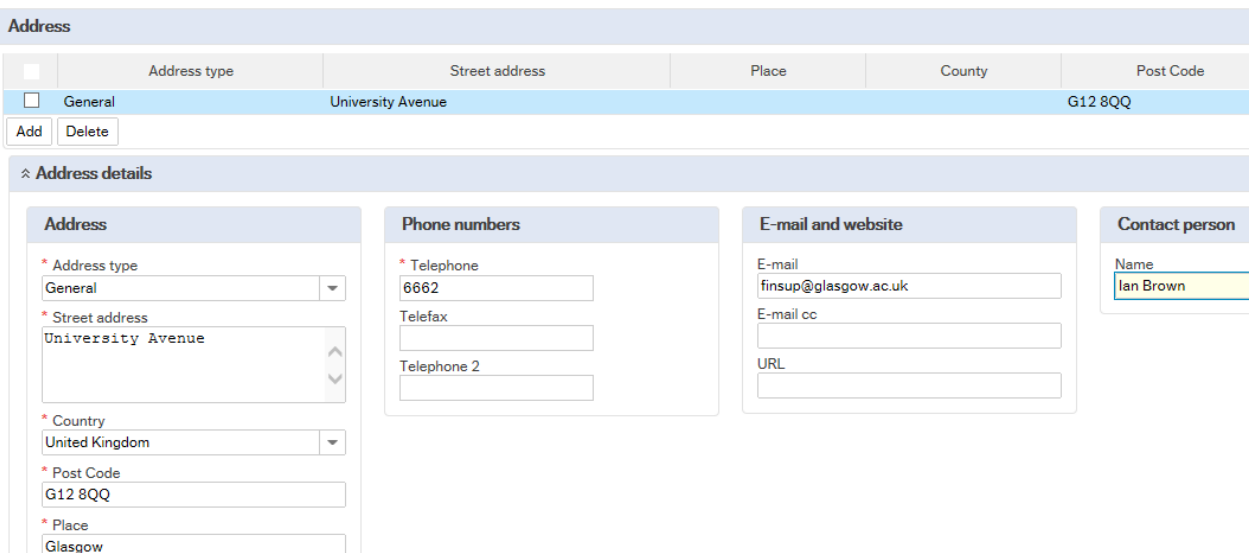

**10. Street Address** Enter the Address of the Customer

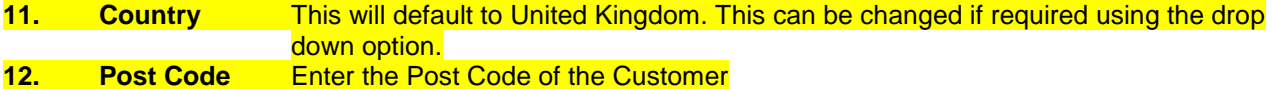

- **13. Place Enter the Town/City of the Customer**
- **14. Telephone** Enter the Telephone number of the Customer contact. All other numbers are optional. **15. Email** Enter the Email address of the Customer contact. E-mail cc is optional. 16. Name **Enter a name of the Customer staff member who should be contacted regarding** any queries.

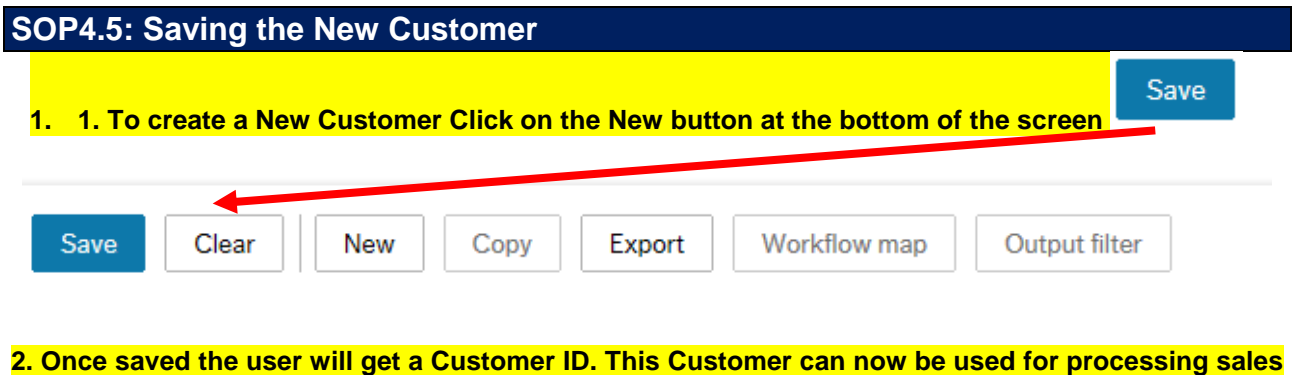

**order.** 

Successfully saved. Customer ID 631194 is now created.

**Once saved Details of any new customers created will be passed to data control for data validation. They will assign a Credit Controller, and will mark the customer as being data checked.**